# TR Training Online Color Formula Retrieval

# Matthews Paint Online Color Formula Retrieval Keeps You Current.

With a few clicks of your mouse, you can easily and accurately retrieve Matthews Paint formulas to match more than 70,000 paint shades. With 196 color systems represented and the functionality to search by color system, color name or Matthews MP number, this comprehensive source is an invaluable time saver. Our Online Color Formula Retrieval System is updated nightly with the most current color formulas. See instructions below on how to login and use the Online Color Formula Retrieval\*. \*Online Color Formula Retrieval only available to Matthews mix station customers.

# 1. Navigate to Online Color Formula Retrieval

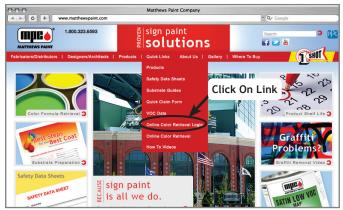

# 1A.

Go to www.MatthewsPaint.com and select the "Quick Links" tab from the dropdown menu. This will pull down the online color retrieval option.

# 2. Log In

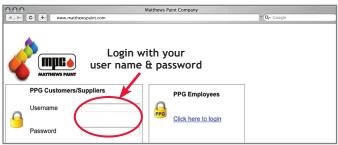

# 2A.

**Registered Users:** Log on with your user name and password. New users will need to register the first time (this red box is also located on the "Quick Links" tab, See 1B).

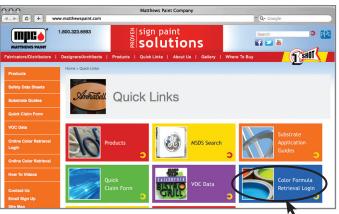

# 1B.

Click On Box

TM

Click on the blue box that says "Online Color Formula Retrieval Login." Note: You can access the login page directly at https://buyat.ppg.com/matthewspaint

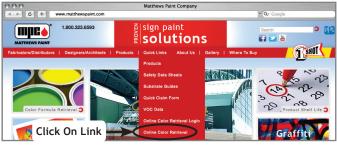

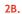

**New Users:** Click on the "Online Color Formula Retrieval" link in the Quick Links dropdown menu to go to the registration form. Complete the registration form and someone will contact you.

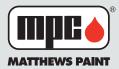

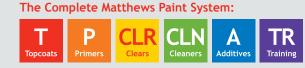

# Learn More:

760 Pittsburgh Drive • Delaware, OH 43015 Toll Free: 800.323.6593 • Fax: 800.947.0377 www.matthewspaint.com

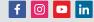

mpc PAINT DROPS DESIGN in color is a trademark of PPG Industries Ohio, Inc. mpc MATTHEWS PAINT and Droplet and Rounded Rectangle is a registered trademark of PPG Industries Ohio, Inc.

# 3. Search (By MP#, Corporate Color System or by Color System)

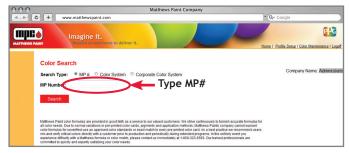

#### 3A.

### Search By MP #

Click on the search type "MP # button." Position your cursor in the "MP Number" field and start typing the MP number you are searching for. As you type the number, a dropdown box will appear. Click on the MP number you are searching for then click on the "Search" button (See 3A). Select the appropriate box next to the product line you are searching for, then click the button labeled "ADD to Print Results" (See 3B).

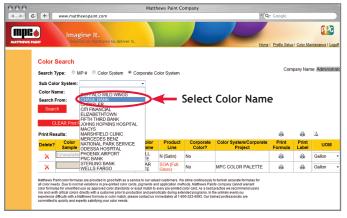

3C.

# Search By Corporate Color System

Select the appropriate search type. In the "Sub Color System" field, type in the corporate project name (Wells Fargo, for example). As you type, a dropdown box will appear and you will need to select the name you are searching for (See 3C). In the "Color Name" field, type in the color name and select it from the dropdown menu. You can search for current or archived Corporate Colors (See 3D). You can then select the formula you would like. If the Corporate Color you are searching for shows in **RED** under the "Product Line" field, and you try to add it to your print results, a box will pop up telling you that your formula was not added because you do not currently have access to this color formula (See 3E). You will then need to contact customer service at 800-323-6593 for formula assistance.

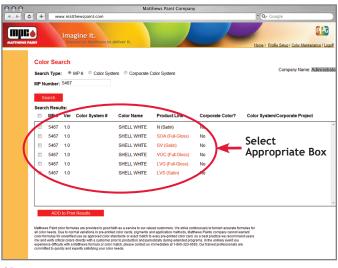

3B.

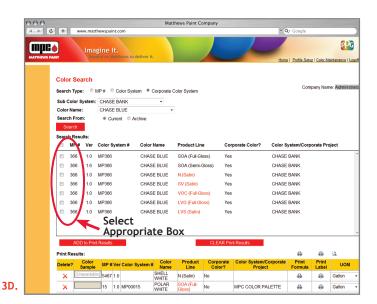

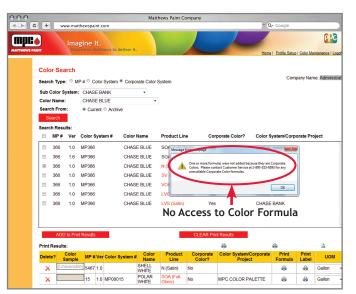

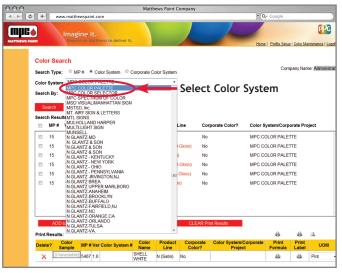

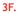

# Search By Color System

Click on the search type "Color System" button. Position your cursor in the "Color System" field and start typing the Color System you are searching for (Pantone, for example). As you type, a dropdown box will appear. Click on your desired color system (See 3F). You can then choose to search by Color System Number or Color Name by clicking on the appropriate type. Enter your color system number or name in the "Search By" field. A dropdown box will appear where you can select your desired color (See 3G).

Select the appropriate box next to the product line you are searching for, then click the button labeled "ADD to Print Results." If you add a formula to your print results that is **RED** under the "Product Line" field, a box will pop up to let you know that your formula is NOT available. It will then ask you if you would like a computer generated formula (See 3H). If you click "OK," it will add a computer generated formula, the formula will state "\*\*This is a Computer Generated Formula\*\*." (See 3I) If you click "Cancel," a separate box will appear and tell you to call customer service for your formula.

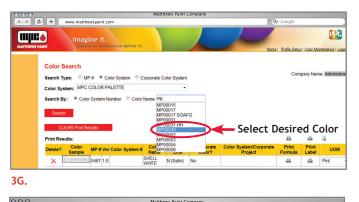

#### OOO + www.matthewspaint.com PPG (mpc 🌢 Color Search Search Type: OMP # Color System Corporate Color System Color System: MPC COLOR PALETTE Search By: Color System Number Color Name MP00015 Search Results MP# Ver Color System # Color Nam Corporate Color? 1.0 MP00015 POLAR WHITE 15 15 1.0 MP00015 POLAR WHITE 15 1.0 MP00015 POLAR WHITE 0 1.0 MP00015 POLAR WHITE 15 1515 1.0 MP00015 POLAR WHITE 1.0 MP00015 POLAR WHITE Add Computer Generated Formula Print Results: 4 ۵ Delete? Color UOI × 5467 1.0 ۵ Gallon N (Sa

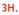

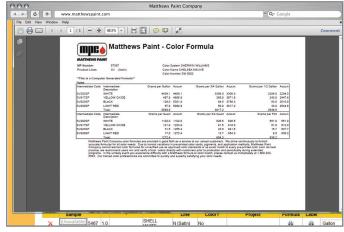

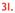

# 4. Print

| npcø         |          |                |                | igine It.          |                        |              |                    | <u> </u>                                                    |
|--------------|----------|----------------|----------------|--------------------|------------------------|--------------|--------------------|-------------------------------------------------------------|
| TTHEWS PAINT | olor     | · Sea          |                | end on Matthews to | deliver it.            |              |                    | Home   Profile Setup   Color Maintenance                    |
|              |          | Type:<br>mber: |                | MP # Color Sys     | stem © Corporate C     | Color System |                    | Company Name: Admin                                         |
| Se           | Sea      | rch<br>Resu    | lts:           |                    |                        |              |                    |                                                             |
| 1            |          | MP#            | Ver            | Color System #     | Color Name             | Product Li   | ne Corporate C     | olor? Color System/Corporate Project                        |
| 1            | <b>Z</b> | 5467           | 1.0            |                    | SHELL WHITE            | N (Satin)    | No                 |                                                             |
| 1            |          | 5467           | 1.0            |                    | SHELL WHITE            | SOA (Full-G  | loss) No           |                                                             |
| 1            |          | 5467           | 1.0            |                    | SHELL WHITE            | SV (Satin)   | No                 |                                                             |
|              |          | 5467           | 1.0            |                    | SHELL WHITE            | VOC (Full-O  | iloss) No          |                                                             |
| 1            |          | 5467           | 1.0            |                    | SHELL WHITE            | LVG (Full-G  | loss) No           |                                                             |
| 1            |          | 5467           | 1.0            |                    | SHELL WHITE            | LVS (Satin)  | No                 |                                                             |
|              |          |                |                |                    |                        |              |                    | Print Formula                                               |
| l            | int R    | ADD            |                | nt Results         |                        |              | CLEAR Print Result | s 💼                                                         |
|              | elete    | 2 (            | Color<br>ample | MP # Ver Color     | System # Color<br>Name | Product      | Corporate Color    | System/Corporate Print Print UO<br>Project Formula Libel UO |
| D            |          |                |                |                    |                        |              |                    |                                                             |

#### 4A.

Your formula request will appear under "Print Results." If you have more than one formula to print, you can select another MP # to search and print multiple results at one time. To print one formula, place your cursor under the "Print Formula" tab and click on the printer icon (See 4A). To print all formulas, place your cursor over the "Print Formula" tab and click on the printer icon. Your formula(s) will appear in a separate window as shown above (See 4B). To print a label, use the dropdown box under the "UOM" tab to select the unit of measure label you would like to print. Place your cursor under the "Print Label" tab and click on the printer icon. Your label will appear in a separate window as shown above (See 4C).

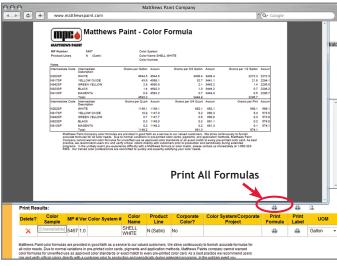

#### 4B.

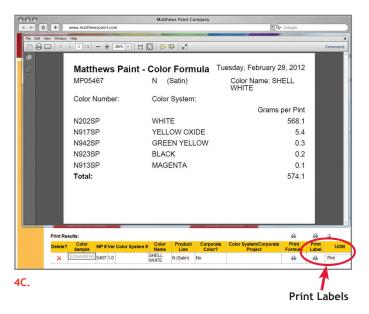

# 5. Paint

Paint with confidence knowing you will have bright vivid colors and outstanding durability. Make sure to call 800.323.6593 if you have any questions and we will be glad to help.